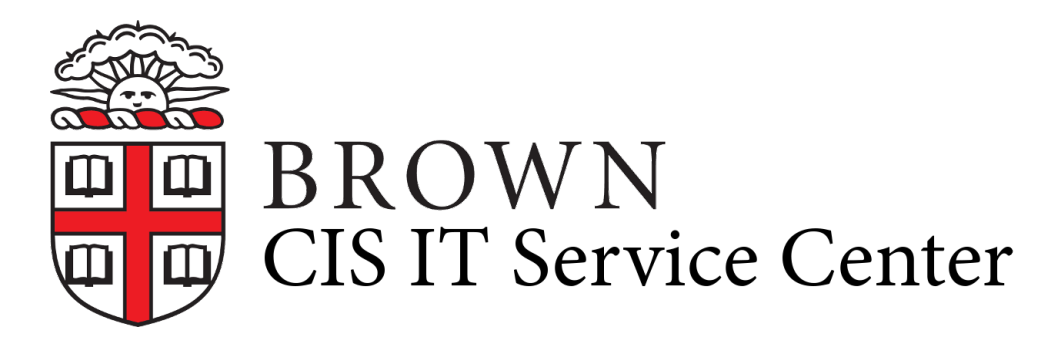

[Portal](https://ithelp.brown.edu/) > [Knowledgebase](https://ithelp.brown.edu/kb) > [Web and Online Media](https://ithelp.brown.edu/kb/web-and-online-media) > [BrownSites for Student Groups](https://ithelp.brown.edu/kb/brownsites-for-student-groups) > [Edit](https://ithelp.brown.edu/kb/edit-content-2) [Content](https://ithelp.brown.edu/kb/edit-content-2) > [Insert and Edit Links](https://ithelp.brown.edu/kb/articles/insert-and-edit-links)

## Insert and Edit Links

Stephanie Obodda - 2016-01-27 - [0 Comments](#page--1-0) - in [Edit Content](https://ithelp.brown.edu/kb/edit-content-2)

Both images and text can be turned into links. How you create the link depends upon what you are linking to.

To insert a URL link:

- 1. In the Page Content section, highlight the text or image you wish to turn into a link.
- 2. Click the "Link" button in the WYSIWYG editor.
- 3. Use the menu in the pop-up window to select the page you wish to link to.

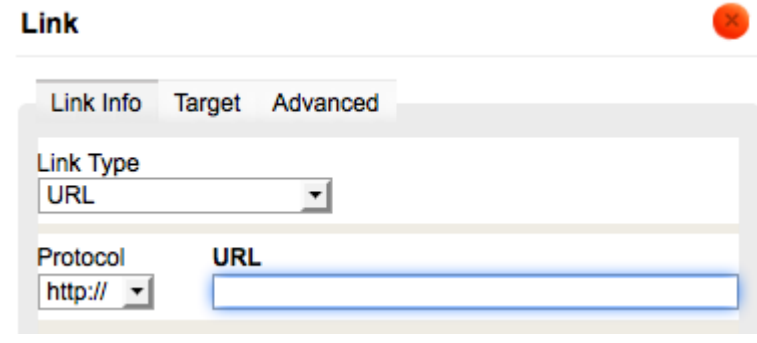

4. Be sure to always save your work.

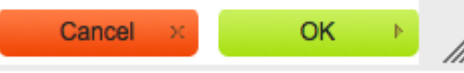

To edit a link:

- 1. If you want to change the link settings, you can click (do not highlight) the link in the Edit screen and then click the "Link" icon in the WYSIWYG editor.
- 2. Another way to access the link options is to right-click or control-click the link in the Edit screen. This will give you a small drop-down menu that gives you easy access to editing the link.

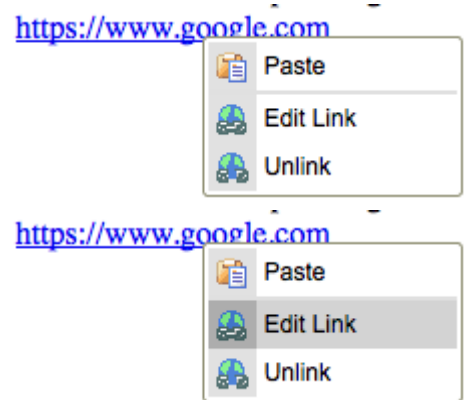

3. This will open the "LINK" dialog box. From here, you can edit the **Link Info, Target,** and **Advanced** settings.

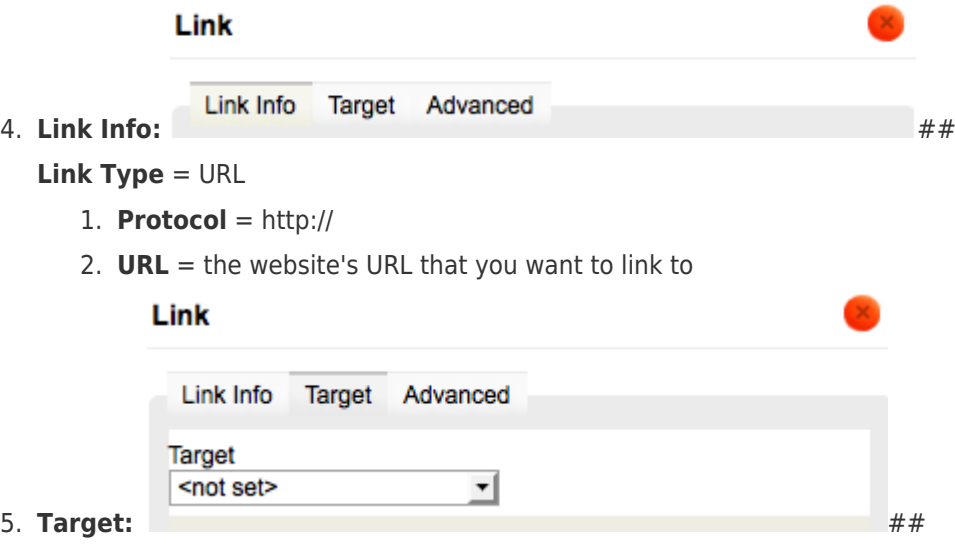

You can set the target location for your link on the "Target" page.

1. Use the drop-down menu to see target location options.

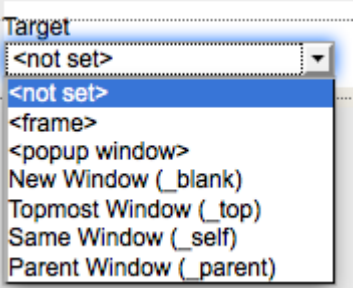

6. **Advanced:**

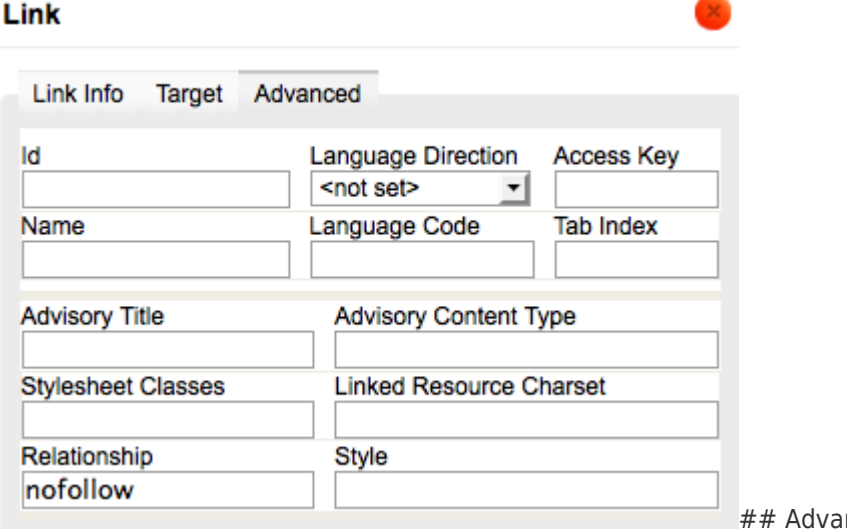

nced settings are

for users that have highly particularized link needs.

To link to a file on your site:

- 1. You must first [attach the file.](https://ithelp.brown.edu/kb/articles/203-attach-files-to-content-brownsites-2)
- 2. Open the manage content window and select the "MEDIA" tab to view your attached files.
- 3. Right-click (control-click for Mac users) the file name for the item you wish to link to and select 'Copy Link Location.'
- 4. In the Page Content section of the page or article you wish to add this link to, highlight the text or image you wish to turn into a link.
- 5. Click the "Link" in the WYSIWYG editor.
- 6. **Link Type** = URL
- 7. **Protocol** = http://
- 8. **URL** = Paste here the URL you copied in Step 3.

To link to an email address:

- 1. Highlight the text or image you wish to turn into a link.
- 2. Click the "Link" button in the WYSIWYG editor.
- 3. **Link Type** = Change the link type from the default "URL" to "E-mail"
- 4. **E-mail Address** = email address you wish to link to.
- 5. **Message Subject and Message Body** allow you to specify the subject and body text of the email.

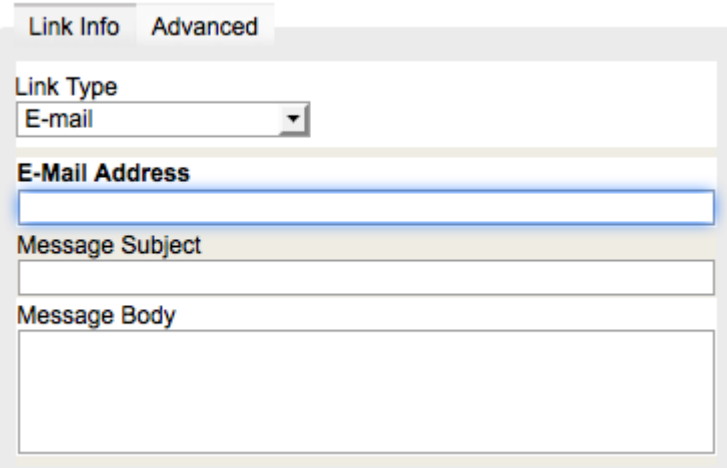

To create an anchor link:

Creating an anchor link begins by designating the landing point, then creating the link.

- 1. Enter the text or image you want to anchor *to*. (the landing point)
- 2. Highlight the subheading or key text that will serve as your landing point.
- 3. Click the "Anchor" button in the WYSIWYG editor.
- 4. Give the anchor a descritptive name (**ONLY** use lowercase, alpha-numeric characters; no spaces).
- 5. The next step is to create the link that will get your to your landing point. Enter the text you want to link *from* (the link---usually near the top of the web page).
- 6. Click the "Link" button in the WYSIWYG editor.
- 7. **Link Type** = Link to anchor in the text. the anchor name you created in Step 4)

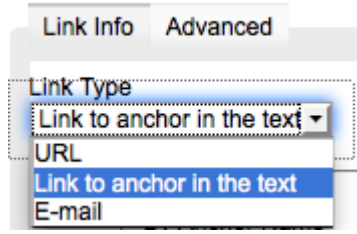

8. Select the anchor name that you created in step 4.

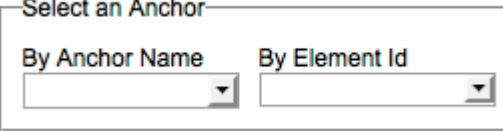

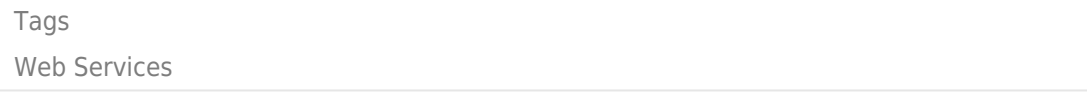